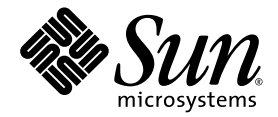

# Sun Ultra™ 24 Workstation Installation Guide

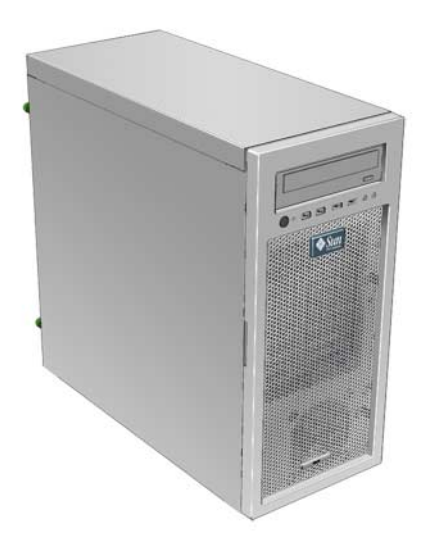

Sun Microsystems, Inc. www.sun.com

Part No. 820-2475-10 October 2007, Revision A

Submit comments about this document at: http://www.sun.com/hwdocs/feedback

Copyright © 2007 Sun Microsystems, Inc., 4150 Network Circle, Santa Clara, California 95054, U.S.A. All rights reserved.

This distribution may include materials developed by third parties.

Sun, Sun Microsystems, the Sun logo, Java, Netra, Solaris, Sun Ray, Sun Ultra , the Java Coffee Cup logo, the Solaris logo, Sun Ultra 24, Ultra 24, Sun and Sun Microsystems Inc. are trademarks or registered trademarks of Sun Microsystems, Inc. in the U.S. and other countries.

Intel ® Intel is a trademark or registered trademark of Intel Corporation or its subsidiaries in the United States and other countries. Intel Inside® Intel Inside is a trademark or registered trademark of Intel Corporation or its subsidiaries in the United States and other countries.

This product is covered and controlled by U.S. Export Control laws and may be subject to the export or import laws in other countries. Nuclear, missile, chemical biological weapons or nuclear maritime end uses or end users, whether direct or indirect, are strictly prohibited. Export or<br>reexport to countries subject to U.S. embargo or to entities identified on U.S. persons and specially designated nationals lists is strictly prohibited.

Use of any spare or replacement CPUs is limited to repair or one-for-one replacement of CPUs in products exported in compliance with U.S.<br>export laws. Use of CPUs as product upgrades unless authorized by the U.S. Governmen

Copyright © 2007 Sun Microsystems, Inc., 4150 Network Circle, Santa Clara, California 95054, Etats-Unis. Tous droits réservés.

Cette distribution peut inclure des éléments développés par des tierces parties.

Sun, Sun Microsystems, le logo Sun, Java, Netra, Solaris, Sun Ray, Sun Ultra , le logo Java Coffee Cup, le logo Solaris, Sun Ultra 24, Ultra 24, Sun et Sun Microsystems Inc. sont des marques de fabrique ou des marques déposées de Sun Microsystems, Inc. aux Etats-Unis et dans d'autres pays.

Intel est une marque de fabrique ou une marque déposée de Intel Corporation ou de sa filiale aux Etats-Unis et dans d'autres pays.

Ce produit est soumis à la législation américaine sur le contrôle des exportations et peut être soumis à la règlementation en vigueur dans d'autres pays dans le domaine des exportations et importations. Les utilisations finales, ou utilisateurs finaux, pour des armes nucléaires, des missiles, des armes biologiques et chimiques ou du nucléaire maritime, directement ou indirectement, sont strictement interdites. Les exportations ou reexportations vers les pays sous embargo américain, ou vers des entités figurant sur les listes d'exclusion d'exportation américaines, y compris, mais de maniere non exhaustive, la liste de personnes qui font objet d'un ordre de ne pas participer, d'une façon directe ou indirecte, aux exportations des produits ou des services qui sont régis par la législation américaine sur le contrôle des exportations et la liste de ressortissants spécifiquement désignés, sont rigoureusement interdites. L'utilisation de pièces détachées ou d'unités centrales de<br>remplacement est limitée aux réparations ou à l'échange standard d'unités centrales pour américaine en matière d'exportation. Sauf autorisation par les autorités des Etats-Unis, l'utilisation d'unités centrales pour procéder à des mises à jour de produits est rigoureusement interdite.

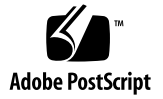

### **Contents**

#### **[Preface v](#page-4-0)**

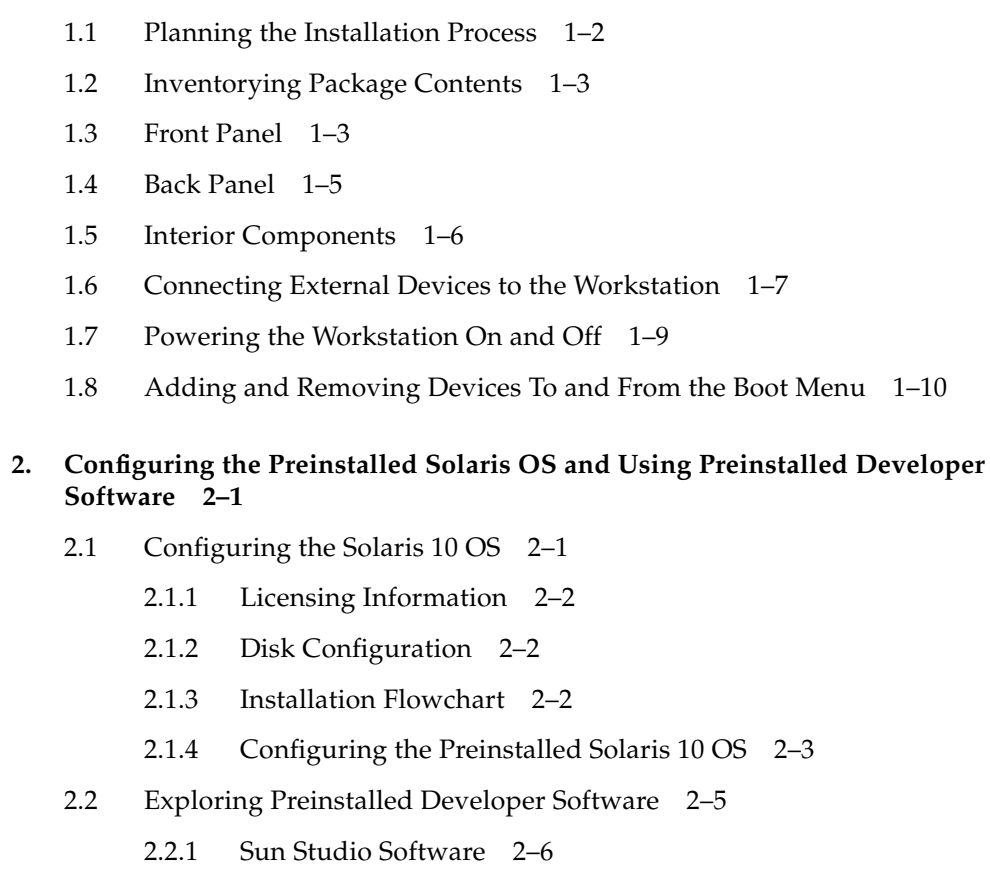

**[1. Introduction to the Sun Ultra 24 Workstation Hardware 1–1](#page-8-0)**

- [2.2.2 Sun Java Studio Creator 2–6](#page-24-1)
- [2.2.3 Sun Java Studio Enterprise 2–7](#page-25-0)
- [2.2.4 NetBeans IDE 2–7](#page-25-1)
- [2.2.5 Sun Java Enterprise System 2–7](#page-25-2)
- [2.3 Restoring or Reinstalling the Operating System 2–8](#page-26-0)

#### **[A. Configuring the System for Dual Monitors A–1](#page-27-0)**

- [A.1 To Configure Solaris for Multiple Displays A–1](#page-27-1)
- [A.2 To Configure Windows for Multiple Displays A–2](#page-28-0)
- [A.3 To Configure Linux for Multiple Displays A–3](#page-29-0)

#### **[B. Troubleshooting Setup and Obtaining Technical Assistance B–1](#page-31-0)**

- [B.1 Troubleshooting the Sun Ultra 24 Workstation Setup B–2](#page-32-0)
- [B.2 Technical Assistance B–3](#page-33-0)

#### **[C. Tools and Drivers DVD, Supported Operating Systems, and System](#page-37-0) Specifications C–1**

- [C.1 Tools and Drivers DVD Software C–1](#page-37-1)
- [C.2 Supported Operating System Software C–2](#page-38-0)
- [C.3 Sun Ultra 24 Workstation Features and Specifications C–3](#page-39-0)
	- [C.3.1 System Components and Features C–3](#page-39-1)
	- [C.3.2 Memory Configurations C–4](#page-40-0)
	- [C.3.3 PCI-E and PCI Expansion Slots C–5](#page-41-0)
	- [C.3.4 Physical Specifications C–5](#page-41-1)
	- [C.3.5 Power Specifications C–6](#page-42-0)
	- [C.3.6 Environmental Specifications C–6](#page-42-1)

### <span id="page-4-0"></span>Preface

The *Sun Ultra 24 Workstation Installation Guide* provides the information that you need to set up and configure the workstation hardware and software.

### How This Book Is Organized

This guide is organized into the following chapters:

[Chapter 1](#page-8-1) contains instructions on unpacking, cabling, and powering the workstation.

[Chapter 2](#page-19-2) explains how to set up the preinstalled Solaris™ 10 OS and additional development software.

[Appendix A](#page-27-2) describes how to configure the Solaris, Linux, and Windows operating systems for dual monitors.

[Appendix B](#page-31-1) discusses troubleshooting system issues and obtaining support.

Appendix C provides information about the Sun Ultra 24 workstation Tools and Drivers DVD, supported operating systems, and system specifications.

# Shell Prompts

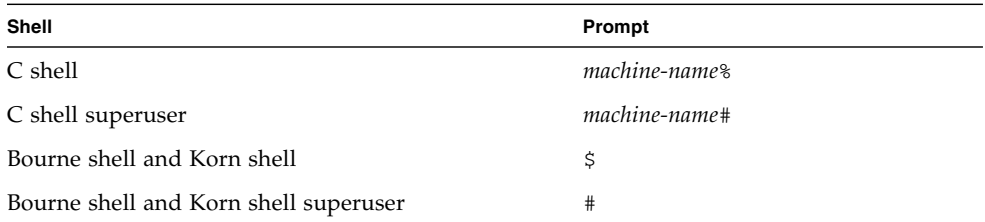

# Typographic Conventions

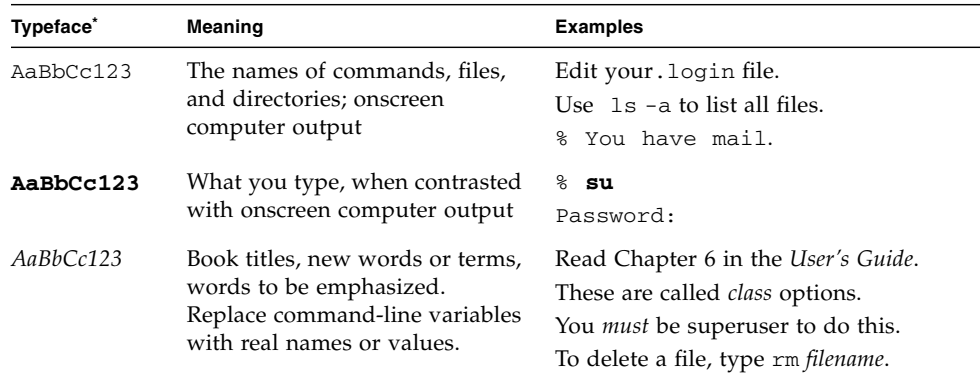

\* The settings on your browser might differ from these settings.

### Related Documentation

The document set for the Sun Ultra 24 workstation is described in the *Where To Find Sun Ultra 24 Workstation Documentation* sheet that is packed with your system. Additionally, you can find the Sun Ultra 24 workstation documentation at <http://docs.sun.com/app/docs/prod/ultra24>.

Translated versions of some of these documents are available at <http://docs.sun.com>. Select a language from the drop-down list and navigate to the Sun Ultra 24 document collection using the workstation category link. Available translations for the Sun Ultra 24 workstation include Simplified Chinese, Traditional Chinese, French, Japanese, and Korean.

English documentation is revised more frequently and might be more up-to-date than the translated documentation.

### <span id="page-6-0"></span>Documentation, Warranty, Support, and Training URLs

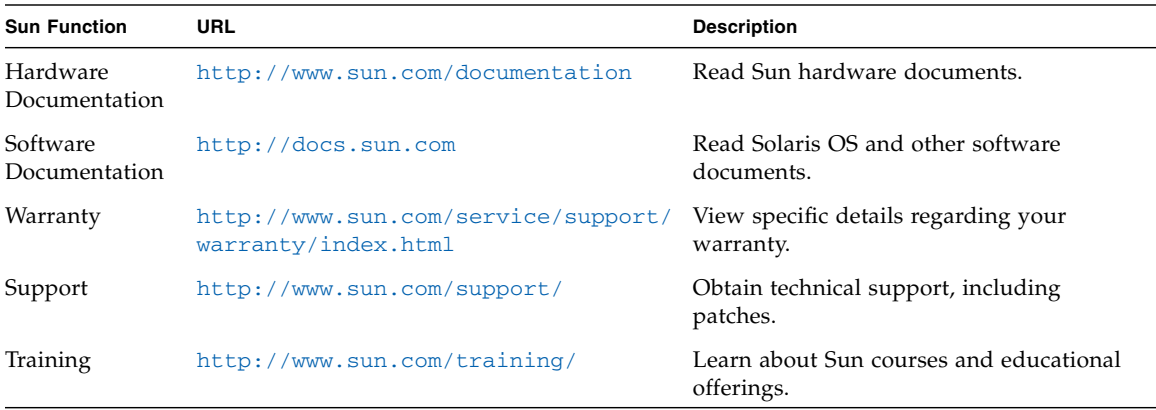

### Ordering Components

You can order additional components and replacement parts for the Sun Ultra 24 workstation. Contact your local Sun sales representative for more information. For the most up-to-date component information, see the Sun Ultra 24 workstation components list at [http://sunsolve.sun.com/handbook\\_pub/](http://sunsolve.sun.com/handbook_pub/).

### Third-Party Web Sites

Sun is not responsible for the availability of third-party web sites mentioned in this document. Sun does not endorse and is not responsible or liable for any content, advertising, products, or other materials that are available on or through such sites or resources. Sun will not be responsible or liable for any actual or alleged damage or loss caused by or in connection with the use of or reliance on any such content, goods, or services that are available on or through such sites or resources.

### Safety Information

Read the following documents for safety information:

- *Important Safety Information for Sun Hardware Systems*
- *Sun Ultra 24 Workstation Safety and Compliance Guide*

### Sun Welcomes Your Comments

Sun is interested in improving its documentation and welcomes your comments and suggestions, which you can submit at [http://www.sun.com/hwdocs/feedback](http://www.sun.com/hwdocs/feedback/).

Please include the title and part number of your document with your feedback: *Sun Ultra 24 Workstation Installation Guide*, 820-2475-10.

# <span id="page-8-1"></span><span id="page-8-0"></span>Introduction to the Sun Ultra 24 Workstation Hardware

This chapter provides an overview of the Sun Ultra 24 workstation hardware.

This chapter includes the following sections:

- [Section 1.1, "Planning the Installation Process" on page 1-2](#page-9-0)
- [Section 1.2, "Inventorying Package Contents" on page 1-3](#page-10-0)
- [Section 1.3, "Front Panel" on page 1-3](#page-10-1)
- [Section 1.4, "Back Panel" on page 1-5](#page-12-0)
- [Section 1.5, "Interior Components" on page 1-6](#page-13-0)
- [Section 1.6, "Connecting External Devices to the Workstation" on page 1-7](#page-14-0)
- [Section 1.7, "Powering the Workstation On and Off" on page 1-9](#page-16-0)
- [Section 1.8, "Adding and Removing Devices To and From the Boot Menu" on](#page-17-0) [page 1-10](#page-17-0)

# <span id="page-9-0"></span>1.1 Planning the Installation Process

Use the following flowchart as a process tool to assist you with installation of the Sun Ultra 24 workstation.

**FIGURE 1-1** Process for Setting Up the Sun Ultra 24 Workstation

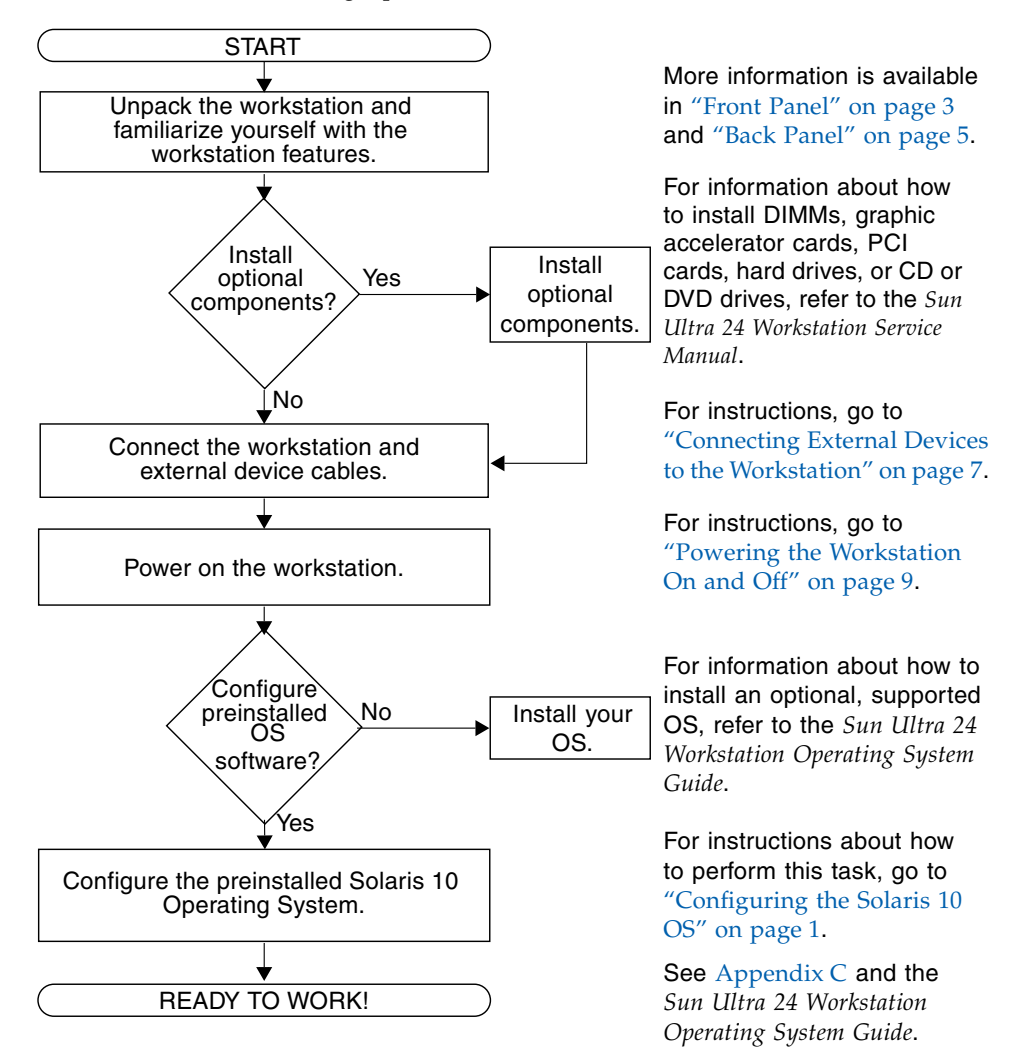

### <span id="page-10-0"></span>1.2 Inventorying Package Contents

Carefully unpack all workstation components from the packing cartons. The following items are contained in the package.

**TABLE 1-1** Items Included in the Sun Ultra 24 Workstation Box

| Hardware      | • Sun Ultra 24 workstation                                                                                    |  |  |  |  |
|---------------|----------------------------------------------------------------------------------------------------|--|--|--|--|
|               | $\bullet$ DMS-59 cable<br>(if the workstation is configured with an NVS290 graphics card)                     |  |  |  |  |
| Documentation | • Sun Ultra 24 Workstation Installation Guide<br>(this document)                                              |  |  |  |  |
|               | • Where to Find Sun Ultra 24 Workstation Documentation<br>(lists available online documents for this product) |  |  |  |  |
|               | • Sun safety, warranty, and license documents                                                                 |  |  |  |  |
| CD-ROM        | • Sun Ultra 24 Workstation Tools and Drivers DVD<br>(includes drivers and diagnostics software)               |  |  |  |  |

If you ordered an optional country kit, the kit ships in a separate package and includes a power cable, keyboard, and mouse.

**Note –** Use only a Type 7 keyboard and mouse with the Sun Ultra 24 workstation.

### <span id="page-10-2"></span><span id="page-10-1"></span>1.3 Front Panel

[TABLE 1-2](#page-10-2) lists the front panel components of the Sun Ultra 24 workstation. See [FIGURE 1-2](#page-11-0) for the location of these components.

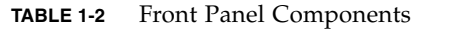

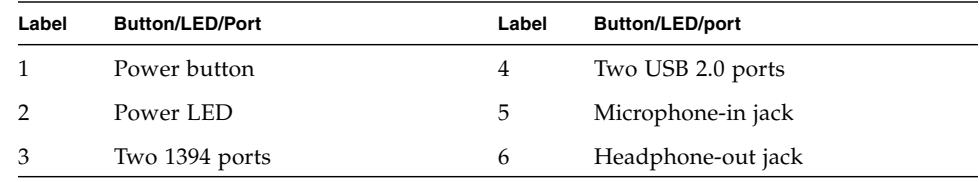

<span id="page-11-0"></span>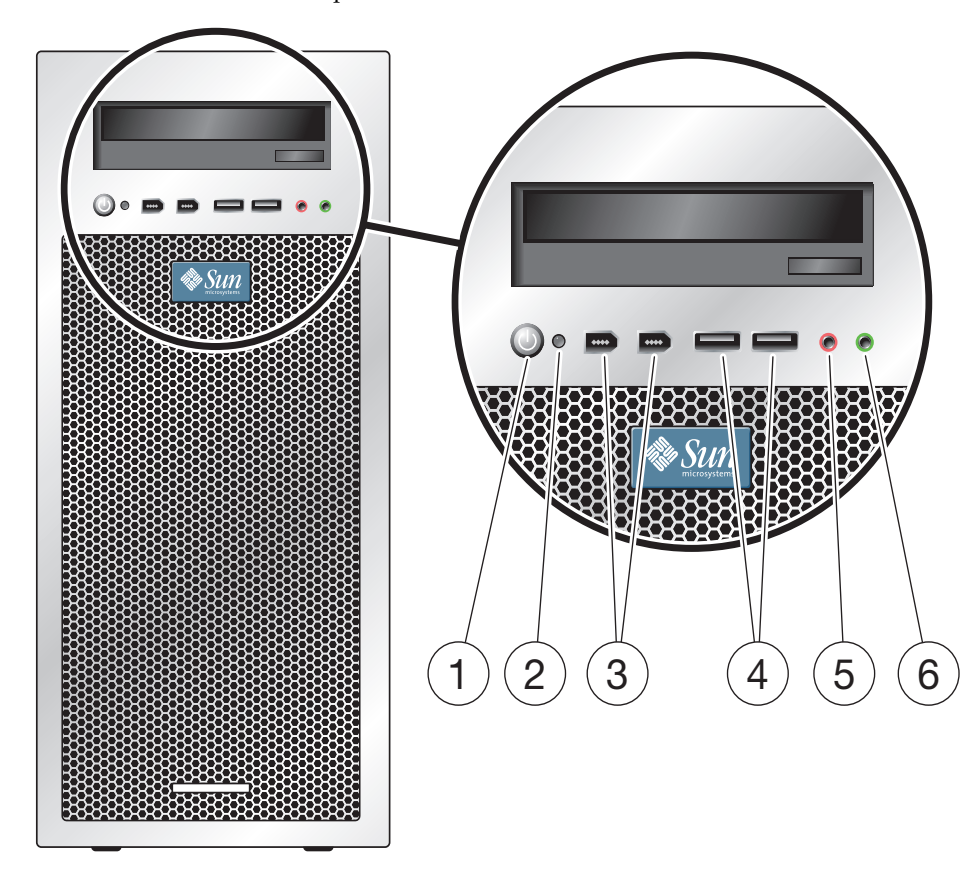

**FIGURE 1-2** Front Panel Components

## <span id="page-12-2"></span><span id="page-12-0"></span>1.4 Back Panel

[TABLE 1-3](#page-12-2) lists the Sun Ultra 24 workstation back panel components. These components are called out in [FIGURE 1-3.](#page-12-1)

**TABLE 1-3** Back Panel Components

| Label | <b>Connector/Slot</b>           | Label | <b>Connector/Slot</b>                    |
|-------|---------------------------------|-------|------------------------------------------|
| 1     | Power connector                 | 10    | One Ethernet connector                   |
| 2     | Power switch                    | 11    | Cover plate, no slot                     |
| 3     | Front audio connector (green)   | 12    | PCI Express x16 slot                     |
| 4     | Line-in jack (blue)             | 13    | PCI Express x1 slot                      |
| 5     | Microphone jack (pink)          | 14    | PCI 33 MHz 32-bit slot                   |
| 6     | Side audio connector (gray)     | 15    | PCI Express x16 slot                     |
| 7     | Back audio connector (black)    | 16    | PCI 33 MHz 32-bit slot                   |
| 8     | Center audio connector (orange) | 17    | PCI E x8 mechanical slot (x4 electrical) |
| 9     | Four USB 2.0 connectors         | 18    | Thumbscrews (for side cover)             |

<span id="page-12-1"></span>**FIGURE 1-3** Back Panel Components

<span id="page-12-3"></span>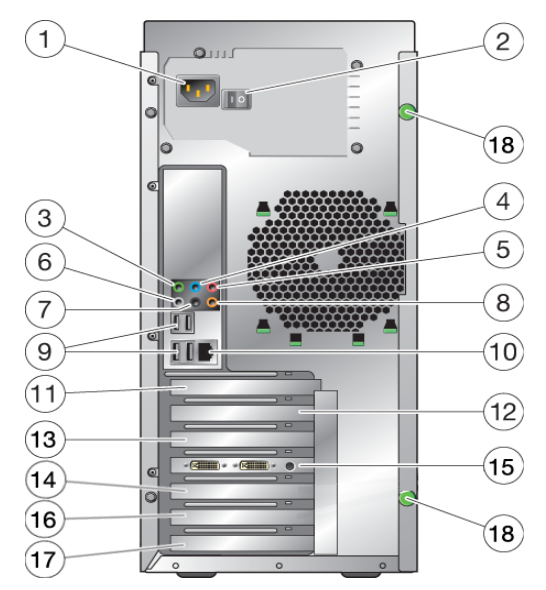

# <span id="page-13-0"></span>1.5 Interior Components

[TABLE 1-4](#page-13-1) lists the interior components of the Sun Ultra 24 workstation. See [FIGURE 1-4](#page-13-2) for the location of these components.

For further information about PCI slots, see [Section C.3.3, "PCI-E and PCI Expansion](#page-41-2) [Slots" on page C-5](#page-41-2). For component installation, removal, and replacement procedures, see the *Sun Ultra 24 Workstation Service Manual.*

<span id="page-13-1"></span>

| Label         | <b>Component</b>    | Label | Component                                      |
|---------------|---------------------|-------|------------------------------------------------|
| 1             | Power supply        | 8     | PCI slots 0.1                                  |
| $\mathcal{P}$ | Memory (DIMMs)      | 9     | PCI-E slot 3 (x8 mechanical, x4<br>electrical) |
| 3             | System fan          | 10    | DVD release lever                              |
| 4             | Empty slot          | 11    | I/O board release thumbscrew                   |
| 5             | PCI-E slot $0(x16)$ | 12    | System serial number                           |
| 6             | PCI-E slot $1(x1)$  | 13    | Hard drive bays $(1 to 4)$                     |
| 7             | PCI-E slot $2(x16)$ | 14    | Heatsink                                       |

**TABLE 1-4** Internal System Components

<span id="page-13-2"></span>**FIGURE 1-4** Internal System Components Internal System Components

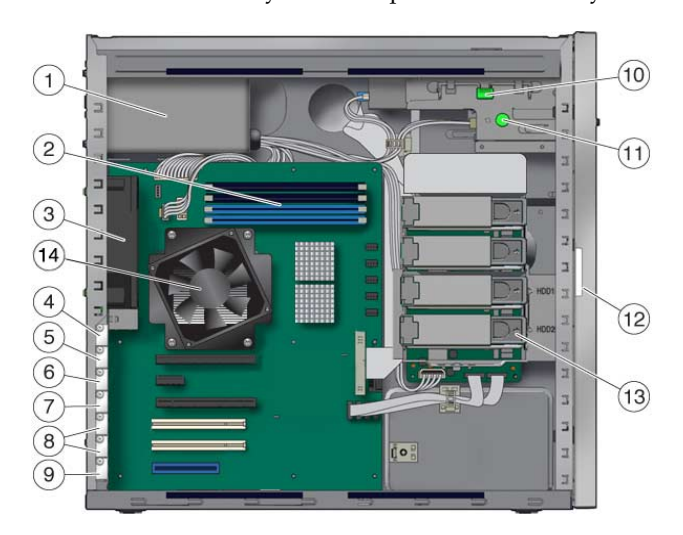

### <span id="page-14-0"></span>1.6 Connecting External Devices to the **Workstation**

[FIGURE 1-5](#page-14-1) illustrates the external device cable connections to the workstation.

<span id="page-14-1"></span>**FIGURE 1-5** External Cable Connections

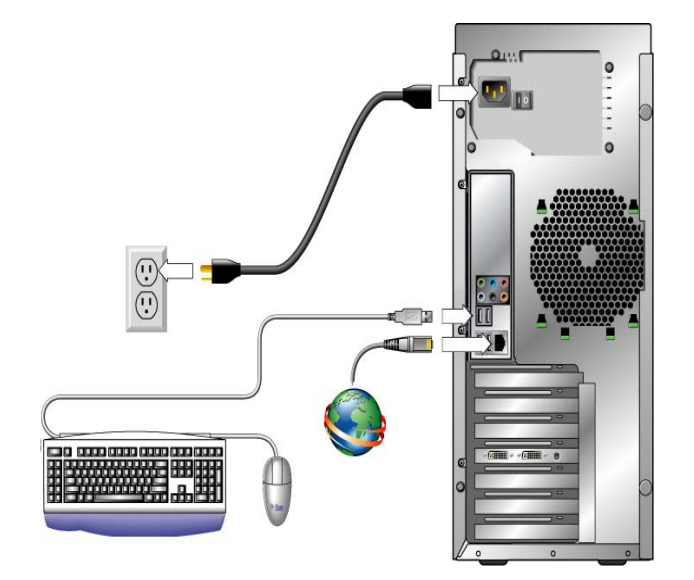

#### To Connect External Devices to the Workstation

- **1. Connect the workstation power cord to a grounded electrical outlet.**
- **2. Connect the keyboard to a USB connector on the back or front panel.**
- **3. Connect the mouse to the USB connector on the underside of the keyboard or to a USB connector on the front or back panel.**
- **4. Connect the Ethernet cable to the Sun Ultra 24 workstation, and connect the other end of the cable to an Ethernet RJ-45 jack.**

**5. If a PCI Express graphics card is installed in the top PCI-E slot, connect the monitor to the graphics card connector. See the bottom of** [FIGURE 1-6](#page-15-0)**.**

**Note –** Your graphics card might require a DVI cable to connect to your monitor.

<span id="page-15-0"></span>**FIGURE 1-6** Connecting the Monitor to the System

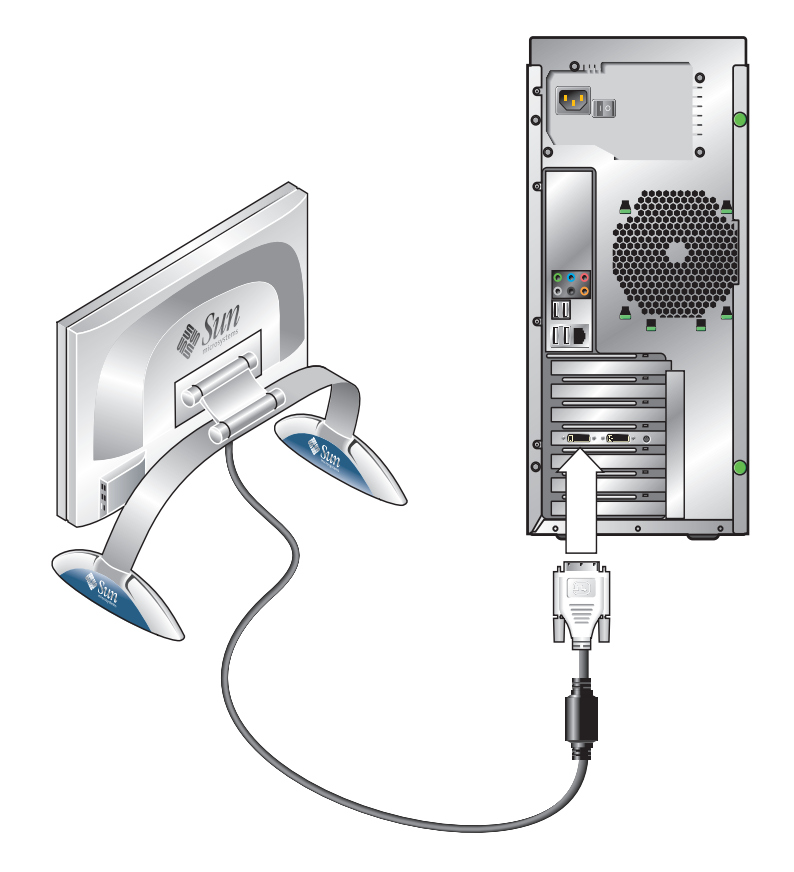

**6. Connect any additional external devices to the workstation's other connectors.**

# <span id="page-16-0"></span>1.7 Powering the Workstation On and Off

<span id="page-16-1"></span>This section contains instructions for properly powering the workstation on and off. Always use the following power procedures for your workstation.

#### To Power On the Workstation

- **1. Turn on the power to the monitor and to all external devices.**
- **2. Turn the power switch on the back of the workstation to the On ( | ) position.**
- **3. Press and release the power switch on the front panel.**
- **4. After several seconds, verify that the Power LED next to the power switch is lit.**

The Power LED lights after the workstation begins the internal booting process.

**5. If you need to change the system parameters in the BIOS, press the F8 key during the POST process to access the BIOS Setup Utility.**

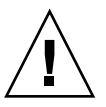

**Caution –** Be careful when making changes to the system BIOS, as some changes can cause your system to malfunction.

### To Power Off the Workstation

- **1. Save your data and close any open applications.**
- **2. Read both of the following power-off options, and then follow one of the options to turn off the workstation.**
	- Power off the workstation by using the operating system shutdown command or menu option. In most cases, this initiates an orderly shutdown of the operating system and shuts off the workstation power.

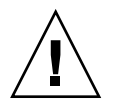

**Caution –** To avoid data loss, use the first option whenever possible.

■ If the first option does not shut off the workstation power, press and hold the Power button for approximately four seconds. This option shuts down the power to the workstation but does *not* initiate an orderly shutdown of the operating system. This option might result in data loss.

If the proceeding options do not power off the workstation, turn the power switch on the back panel to the Off ( **0** ) position.

After powering off the workstation, wait at least four seconds before powering on the workstation again.

### <span id="page-17-0"></span>1.8 Adding and Removing Devices To and From the Boot Menu

The boot menu lists the devices from which the system can boot. If you want to boot from a newly installed or attached device, you must add it to the boot menu.

### To Add and Remove Devices To and From the Boot Menu

**1. Press the F2 key during system boot.**

The BIOS Setup screen appears.

- **2. In the Boot Settings menu, add the device to, or remove them from, the boot device list.**
- **3. Press the F10 key to save your settings and exit.**

**1-10** Sun Ultra 24 Workstation Installation Guide • October 2007

### <span id="page-19-2"></span><span id="page-19-0"></span>Configuring the Preinstalled Solaris OS and Using Preinstalled Developer Software

The Solaris™ 10 Operating System (OS) is preinstalled on the Sun Ultra 24 workstation, along with developer software. This chapter contains instructions for configuring the preinstalled Solaris 10 OS, and information about the developer software.

For information about how to install Linux, Windows, or a different version of the Solaris OS, see the *Sun Ultra 24 workstation Operating System Installation Guide*, available on the Sun documentation web site. Also, refer to Appendix  $C$  for a list of supported operating systems.

This chapter contains the following sections:

- [Section 2.1, "Configuring the Solaris 10 OS" on page 2-1](#page-19-1)
- [Section 2.2, "Exploring Preinstalled Developer Software" on page 2-5](#page-23-0)
- <span id="page-19-3"></span>■ [Section 2.3, "Restoring or Reinstalling the Operating System" on page 2-8](#page-26-0)

### <span id="page-19-1"></span>2.1 Configuring the Solaris 10 OS

This section covers the following topics:

- [Section 2.1.1, "Licensing Information" on page 2-2](#page-20-0)
- [Section 2.1.2, "Disk Configuration" on page 2-2](#page-20-1)
- [Section 2.1.3, "Installation Flowchart" on page 2-2](#page-20-2)
- [Section 2.1.4, "Configuring the Preinstalled Solaris 10 OS" on page 2-3](#page-21-0)

### <span id="page-20-0"></span>2.1.1 Licensing Information

The Solaris 10 OS installed on your system requires no licensing fee. The Sun Ultra 24 workstation requires Solaris 10 8/07 or a subsequent compatible version of the Solaris OS. For more information, go to:

<http://wwws.sun.com/software/solaris/licensing/index.html>

#### <span id="page-20-1"></span>2.1.2 Disk Configuration

The exact disk configuration that is preinstalled is as follows:

- Hard drive root partition—14.0 Gb
- Hard drive swap partition—2.0 Gb
- Hard drive var partition—6.0 Gb
- Hard drive export partition—remainder of the disk

#### <span id="page-20-2"></span>2.1.3 Installation Flowchart

Use the flowchart in [FIGURE 2-1](#page-21-1) to assist with setting up your OS.

<span id="page-21-1"></span>**FIGURE 2-1** Installation Flow Diagram

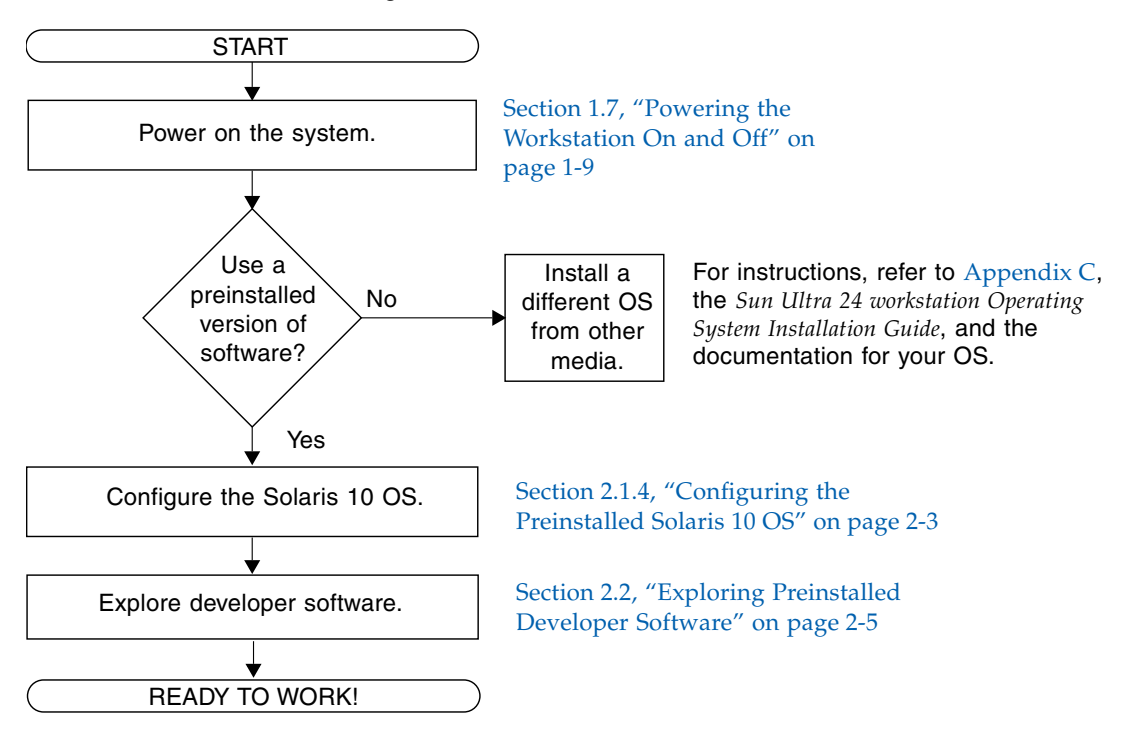

#### <span id="page-21-0"></span>2.1.4 Configuring the Preinstalled Solaris 10 OS

Use a copy of [TABLE 2-1](#page-21-2) to write down the information that you might need to collect before setting up the Solaris 10 OS.

To help you fill out the information in the table, your system administrator (SA) should provide you with information specific to your site before you begin. Check with your SA about whether some of the information is available on your network.

<span id="page-21-2"></span>**TABLE 2-1** Information for Preinstalled Solaris 10 OS Configuration

| <b>Setup Window</b>           | <b>Explanation and Notes</b>                              | <b>Your Information</b> |
|-------------------------------|-----------------------------------------------------------|-------------------------|
| Select Language<br>and Locale | Native language and locale to use for the<br>workstation. |                         |
| Host Name                     | A name to give the workstation.                           |                         |
| Terminal Type                 | Type of terminal to use on the workstation.               |                         |

| <b>Setup Window</b>                    | <b>Explanation and Notes</b>                                                                                                    | <b>Your Information</b> |
|----------------------------------------|----------------------------------------------------------------------------------------------------|-------------------------|
| Network<br>Connectivity                | Network or stand-alone workstation<br>protocols. A system administrator might be<br>required to complete this section.                                                                                 |                         |
| (IP Address)                           | <b>Note:</b> Depending on how you answer and<br>what information is provided by your<br>network, you might also be prompted for<br>the workstation's IP address.                                       |                         |
| IPv6                                   | Option to enable IPv6 on the workstation.                                                                                                    |                         |
| <b>Security Settings</b>               | Security settings and protocols.                                                                                                    |                         |
| Name Service                           | Name service to use: NIS+, NIS, DNS,<br>LDAP, or None.                                                                                                    |                         |
|                                        | <b>Note:</b> This window appears only if the<br>workstation is connected to a network.                                                                                                    |                         |
| Domain Name                            | NIS or NIS+ domain for this workstation.                                                                                                    |                         |
|                                        | <b>Note:</b> This window appears only if you<br>specify NIS or NIS+ as the naming Service.                                                                                                    |                         |
| Name Server/<br>Subnet/<br>Subnet Mask | Name server (specify the server or have the<br>workstation find one on a local subnet).                                                                                                    |                         |
|                                        | <b>Note:</b> This window displays only if the<br>workstation is connected to a network.                                                                                                    |                         |
|                                        | Note: Depending on how you answer and<br>what information is provided by your<br>network, you might also be prompted for:<br>• The subnet for the workstation<br>• The subnet mask for the workstation |                         |
| Time Zone                              | Local time zone (select by geographic<br>region, GMT offset, or a time zone file).                                                                                                    |                         |
| Date and Time                          | Current date and time (accept the default, or<br>enter the current date and time).                                                                                                    |                         |
| Root Password                          | Root (superuser) password for the<br>workstation.                                                                                                    |                         |
| Proxy Server<br>Configuration          | Workstation connection: direct to the<br>Internet or through a proxy server.                                                                                                    |                         |

**TABLE 2-1** Information for Preinstalled Solaris 10 OS Configuration *(Continued)*

#### To Configure the Preinstalled Solaris 10 OS

**1. Power on the workstation. See** [Section 1.7, "Powering the Workstation On and](#page-16-1) [Off" on page 1-9](#page-16-1)**.**

A configuration script starts. It prompts you to input the workstation hostname, the time zone, time and date information, and the root password.

- **2. Answer the prompts by following the onscreen instructions.**
- **3. When you finish the configuration, the system reboots.**

The workstation displays the login window.

- **4. Type your user name and password to log in and begin using the workstation.**
- **5. Review the** *Solaris 10 Operating System Release Notes* **for any late-breaking information about your preinstalled software.**

The *Solaris 10 Operating System Release Notes* documentation is located at <http://docs.sun.com>.

### <span id="page-23-0"></span>2.2 Exploring Preinstalled Developer Software

The following minimum versions of Sun's developer software are preinstalled or preloaded onto your Sun Ultra 24 workstation. An overview of each developer software package is presented in the following sections.

- Sun Studio 11 (see [Section 2.2.1, "Sun Studio Software" on page 2-6\)](#page-24-0)
- Sun Java<sup>™</sup> Studio Creator 2 (see [Section 2.2.2, "Sun Java Studio Creator" on](#page-24-1) [page 2-6](#page-24-1))
- Sun Java Studio Enterprise 8 (see [Section 2.2.3, "Sun Java Studio Enterprise" on](#page-25-0) [page 2-7](#page-25-0))
- NetBeans<sup>™</sup> IDE 5.0 (see [Section 2.2.4, "NetBeans IDE" on page 2-7](#page-25-1))
- Sun Java Enterprise System (see [Section 2.2.5, "Sun Java Enterprise System" on](#page-25-2) [page 2-7](#page-25-2))

Your system might have later versions of this software preinstalled.

### <span id="page-24-0"></span>2.2.1 Sun Studio Software

Sun Studio software provides a comprehensive, productive environment for developing reliable, scalable, high-performance applications using C, C++, and FORTRAN for the Solaris OS. The software package includes compilers, performance analysis tools, and a powerful debugger, as well as an integrated development environment (IDE).

The Sun Studio IDE provides modules for creating, editing, building, debugging, and analyzing the performance of  $C$ ,  $C++$ , or FORTRAN applications. It includes a set of basic Java language support modules that can be enabled if needed for JNI (Java™ Native Interface) development.

The Sun Studio software consists of two major components:

- The Sun Studio component, which includes the IDE, compilers, tools, and core platform
- The Java 2 Platform, Standard Edition (J2SE) technology on which the core platform runs

For more information about the Sun Studio software, or to download the software, go to <http://developers.sun.com/sunstudio>.

#### <span id="page-24-1"></span>2.2.2 Sun Java Studio Creator

The Sun Java Studio Creator development environment (formerly "Project Rave") is the next-generation tool for Java application development. This product combines the power of 100 percent Java standards with simplified visual development techniques to give developers the most effective, most productive way to build applications in Java.

The Java Studio Creator environment was designed and tested to meet the needs of skilled developers whose primary concern is rapid turnaround of business-critical applications. Java Studio Creator enables you to leverage the power of the Java platform to solve business problems, without forcing you to give up the highly productive, visual style to which you are accustomed.

For additional information about Sun Java Studio Creator, or to download the software, go to <http://developers.sun.com/jscreator>.

#### <span id="page-25-0"></span>2.2.3 Sun Java Studio Enterprise

Sun Java Studio Enterprise is a complete, cost-effective, unified platform of tools, support, and services designed to fully integrate with the capabilities of the Sun Java Enterprise System. Java Studio Enterprise enables you to develop applications in an environment carefully designed to:

- Improve productivity
- Simplify the creation of sophisticated network applications that are ready to be deployed on the Java Enterprise System

For additional information about Sun Java Studio Enterprise, or to download the software, go to <http://developers.sun.com/jsenterprise>.

#### <span id="page-25-1"></span>2.2.4 NetBeans IDE

The NetBeans IDE 5.0 includes Java 2 Platform, Enterprise Edition (J2EE) development capabilities. This new release not only enables developers to develop applications in the web tier, but also includes Enterprise JavaBeans (EJBs) and web service development capabilities.

The NetBeans IDE is a single platform with out-of-the-box development capabilities and support for enterprise (J2EE 1.4) applications and web services, mobile or wireless Java 2 Platform, Micro Edition (J2ME) applications and services, and desktop Java 2 Platform, Standard Edition (J2SE) applications. The robust opensource Java IDE has everything that Java software developers need to develop crossplatform desktop, web, and mobile applications straight out of the box.

For more information about the NetBeans IDE, or to download the software, go to <http://www.netbeans.org>.

#### <span id="page-25-2"></span>2.2.5 Sun Java Enterprise System

The Sun Java Enterprise System 5 (ES 5) is a comprehensive set of software and lifecycle services designed to help make the most of your software investment. Depending on your membership level, the service offering includes online and telephone technical support, software releases and updates, training, and professional services. Whether you are a new customer integrating Java ES into your existing infrastructure or a current customer with a solution in production, Sun has services to meet your needs, enabling you to focus on your business priorities.

For more information about Sun Enterprise System 5, or to download the software, go to </www.sun.com/service/javaes/>.

### <span id="page-26-0"></span>2.3 Restoring or Reinstalling the Operating System

The hard drive for your system contains preinstalled software, including the Solaris 10 OS, developer software, and other applications. The preinstalled OS is preconfigured with drivers required to support the workstation's hardware.

The Solaris 10 8/07 OS (or a later, compatible version) is available for download, as are the developer applications, drivers, and other applications. However, if you reinstall the OS, you will need to follow the instructions in the *Sun Ultra 24 Workstation Operating System Installation Guide* to configure the OS and install the drivers.

To restore the Solaris OS, make and keep a full backup of the OS. The *Solaris 10 System Administration Collection* includes instructions for backing up your OS and is available at <http:/docs.sun.com/>.

Instead of downloading software, you can purchase the Solaris 10 media at <http://store.sun.com/>.

### <span id="page-27-2"></span><span id="page-27-0"></span>Configuring the System for Dual Monitors

This chapter describes how to configure the following operating systems for dual monitors:

- [Section A.1, "To Configure Solaris for Multiple Displays" on page A-1](#page-27-1)
- [Section A.2, "To Configure Windows for Multiple Displays" on page A-2](#page-28-0)
- [Section A.3, "To Configure Linux for Multiple Displays" on page A-3](#page-29-0)

### <span id="page-27-1"></span>A.1 To Configure Solaris for Multiple Displays

- **1. Install a second graphics card (optional).**
- **2. Attach one monitor to the video connector of each graphic card, and boot the system.**

The system outputs to PCI-E slot 2 (default). You can modify this in the BIOS Graphic Adapter screen, located under the Advanced menu and the Initiate submenu.

**3. When the system boots, insert the Tools and Drivers DVD, and change the directory to the following location:**

/*mount\_point*/*T&D\_version\_name*/drivers/sx86

*T&D\_version\_name* The version name of the Tools and Drivers DVD.

- **4. Run the** install.sh **script.**
- **5. Reboot system after the** install.sh **script has finished successfully.**
- **6. Log in.**
- **7. Select Set up multi-display mode under X Server Display Configuration.**
- **8. Click Apply to update X server with the new configuration.**
- **9. Click Save to X Configuration File to save display configuration to the** /etc/X11/xorg.conf **file.**

### <span id="page-28-0"></span>A.2 To Configure Windows for Multiple Displays

- **1. Install a second graphics card (optional).**
- **2. Attach one monitor to the video connector of each graphic card, and boot the system.**

The system outputs to PCI-E slot 2 (default). You can modify this in the BIOS Graphic Adapter screen, located under the Advanced menu and the Initiate submenu.

**3. When the system boots, insert the Tools and Drivers DVD, and change directory to the following location:**

/cdrom/*T&D\_disk\_version*/drivers/windows/video

*T&D\_version\_name* The version name of the Tools and Drivers DVD.

- **4. Change to the appropriate OS (32- or 64-bit), and load the video drivers.**
- **5. Reboot the system.**
- **6. Open the Nvidia Control Panel from the system tray, and click Run multiple display wizard under Display to enable and customize your multi-display setup.**
- **7. Adjust the parameters as appropriate.**

A second reboot might be necessary for the system to see both screens.

# <span id="page-29-0"></span>A.3 To Configure Linux for Multiple Displays

- **1. Install a second graphics card (optional).**
- **2. Attach one monitor to the video connector of each graphic card, and boot the system.**

The system outputs to PCI-E slot 2 (default). You can modify this in the BIOS Graphic Adapter screen, located under the Advanced menu and the Initiate submenu.

**3. When the system boots, insert the Tools and Drivers DVD, and change directory to the following location:**

/cdrom/*T&D\_disk\_name*/drivers/linux/*OS*

*T&D\_disk\_name* The name of the Tools and Drivers disk *OS* Either **redhat** or **suse.**

- **4. Run the** install.sh **script.**
- **5. Reboot system after the** install.sh **script has finished successfully.**
- **6. Log in to run the Nvidia settings in a terminal window.**
- **7. Set up multi-display mode under X Server Display Configuration.**
- **8. Click Apply to update the X Server with the new configuration.**
- **9. Click Save to X Configuration File to save the display configuration to the /**etc/X11/xorg.conf **file.**

# <span id="page-31-1"></span><span id="page-31-0"></span>Troubleshooting Setup and Obtaining Technical Assistance

This appendix contains information to help you troubleshoot minor system problems, and includes information about the following topics:

- [Section B.1, "Troubleshooting the Sun Ultra 24 Workstation Setup" on page B-2](#page-32-0)
- [Section B.2, "Technical Assistance" on page B-3](#page-33-0)

# <span id="page-32-0"></span>B.1 Troubleshooting the Sun Ultra 24 Workstation Setup

If you experience problems while setting up your system, refer to the troubleshooting information in [TABLE B-1](#page-32-1). For additional troubleshooting information, see the *Sun Ultra 24 Workstation Service Manual, 820-2480.*

| Problem                                                                                | <b>Possible Solution</b>                                                                                                    |  |  |  |  |
|----------------------------------------------------------------------------------------|----------------------------------------------------------------------------------------------------|--|--|--|--|
| System powers on,<br>but the monitor does<br>not.                                      | • Is the Power button for the monitor turned on?<br>• Is the monitor power cord connected to a wall outlet?<br>• Does the wall outlet have power? Test by plugging in another device.<br>• Is the monitor connected to the onboard video connector or PCI Express video<br>connector?                                                                                                    |  |  |  |  |
| CD or DVD does not<br>eject from the media<br>tray when you press<br>the Eject button. | • Move the mouse or press any key on the keyboard. The drive might be in low-power<br>mode.<br>• Use the utility software installed on your system to eject the CD.                                                                                                    |  |  |  |  |
| No video appears on<br>the monitor screen.                                             | • Is the monitor cable attached to the onboard video connector or PCI Express video<br>connector?<br>• Does the monitor work when connected to another system?<br>• If you have a monitor that you know works correctly, does it work when connected<br>to this system?<br>• Verify that the BIOS settings are correct.<br>• Review the Sun Ultra 24 Workstation Product Notes for any issues that might affect<br>your specific software and hardware configuration.                                                                                                    |  |  |  |  |
| System does not<br>power on when the<br>front panel Power<br>button is pressed.        | Keep notes on the following situations in case you need to call service:<br>• Is the power switch on the back of the system turned on (see FIGURE 1-3)?<br>• Is the Power LED illuminated on the front of the system? (Ensure that the power<br>cord is connected to the system and to a grounded power receptacle.)<br>• Does the wall outlet have power? Test by plugging in another device.<br>• Do you hear a beep when the system is powered on? (Ensure that the keyboard is<br>plugged in.)<br>• Test with another keyboard that you know is functional. Do you hear a beep when<br>you connect the keyboard and power on the system?<br>• Does the monitor synchronize within 5 minutes after power-on? (The green LED on<br>the monitor stops flashing and remains illuminated.) |  |  |  |  |

<span id="page-32-1"></span>**TABLE B-1** Troubleshooting Procedures

| Problem                                                                                                    | <b>Possible Solution</b>                                                                                                    |  |  |
|----------------------------------------------------------------------------------------------------|----------------------------------------------------------------------------------------------------|--|--|
| Keyboard or mouse<br>does not respond to<br>actions.                                                                                                    | • Verify that the keyboard cable is connected to an on-board USB 2.0 connector on the<br>system, and that the mouse is connected to a USB connector on the keyboard or on<br>the system.<br>• Verify that the system is powered on and the front Power LED is illuminated.                                                                                                    |  |  |
| The Power LED blinks only when all system components are in low-power mode. A<br>System appears to<br>tape drive might be connected to your system. Because tape drives do not enter low-<br>be in low-power<br>mode, but the Power<br>power mode, the Power LED does not blink.<br>button LED does not<br>blink. |                                                                                                    |  |  |
| Hung or frozen<br>system: No response<br>from mouse,<br>keyboard, or any<br>application.                                                                                                    | Are the keyboard and mouse Type 7? (Verify the model on the underside of the<br>keyboard).<br>Try to access your system from another system on the network.<br>1. From a terminal window, enter <b>ping</b> hostname.<br>2. If there is no response, remotely log in from another system using telnet or<br>rlogin, and enter the ping hostname command again.<br>3. Attempt to terminate processes until the system responds.<br>If this procedure does not work:<br>1. Press the Power button to power off the system.<br>2. Wait 20 to 30 seconds, and power on the system. |  |  |

**TABLE B-1** Troubleshooting Procedures *(Continued)*

### <span id="page-33-0"></span>B.2 Technical Assistance

If the troubleshooting procedures in this appendix fail to solve your problem, use [TABLE B-2](#page-33-1) to collect information that you might need to communicate to the support personnel.

[TABLE B-3](#page-34-0) lists Sun web sites and telephone numbers for additional technical support. You can also refer to the web sites listed in ["Documentation, Warranty,](#page-6-0) [Support, and Training URLs" on page vii.](#page-6-0)

<span id="page-33-1"></span>**TABLE B-2** System Information Required for Support

| <b>System Configuration Information Needed</b>                      | <b>Your Information</b> |
|---------------------------------------------------------------------|-------------------------|
| Sun service contract number                                         |                         |
| System model                                                        |                         |
| Operating system, including service pack number or<br>update number |                         |
| System serial number                                                |                         |

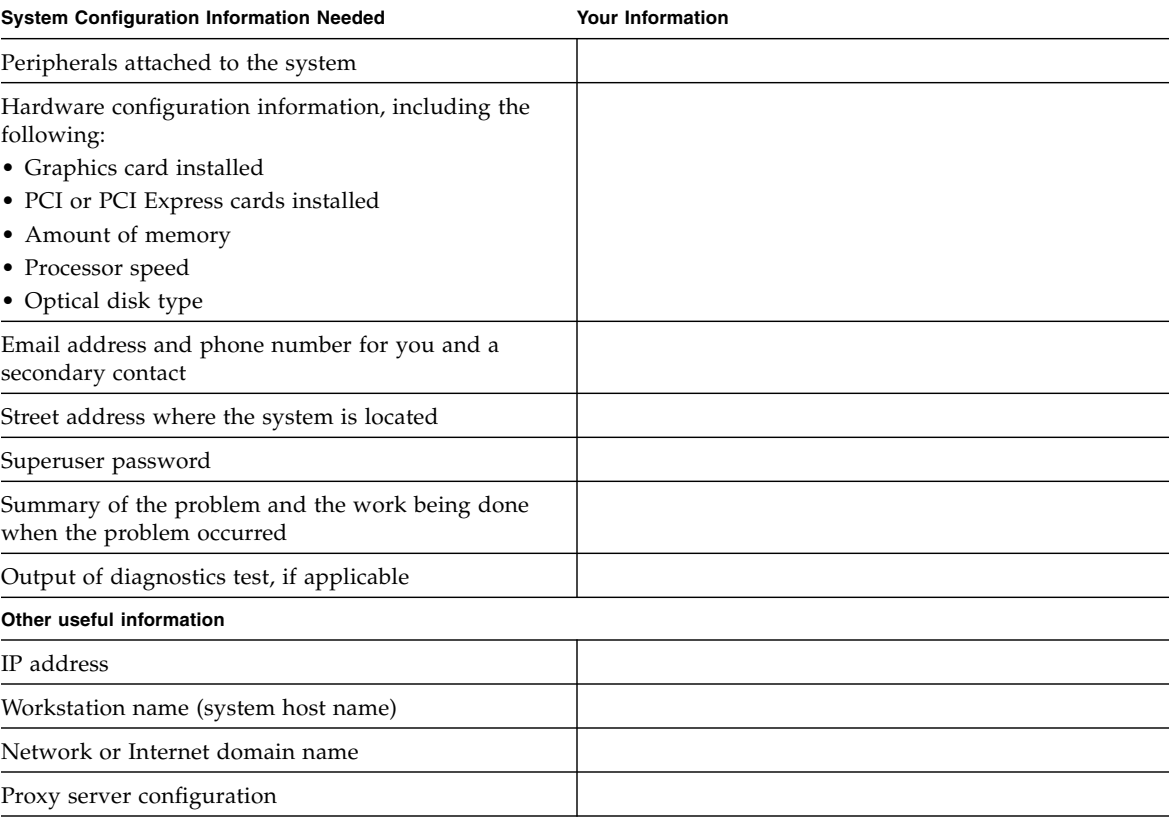

#### **TABLE B-2** System Information Required for Support *(Continued)*

#### <span id="page-34-0"></span>**TABLE B-3** Sun Web Sites and Telephone Numbers

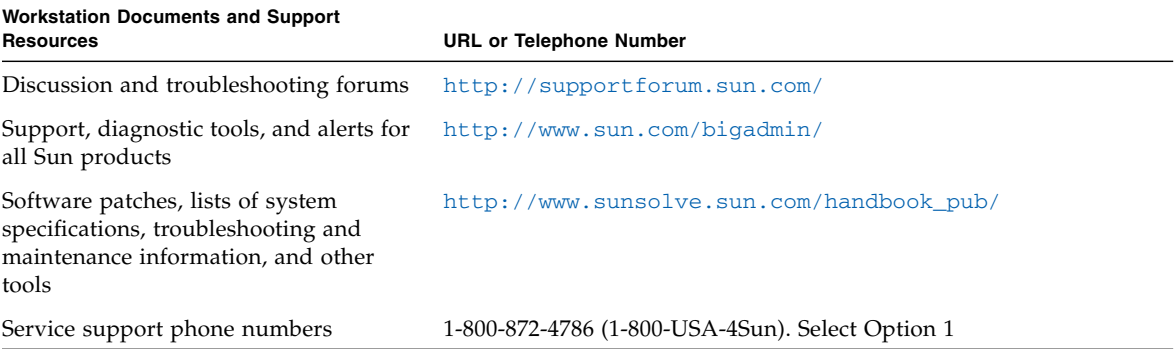

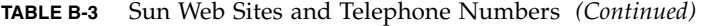

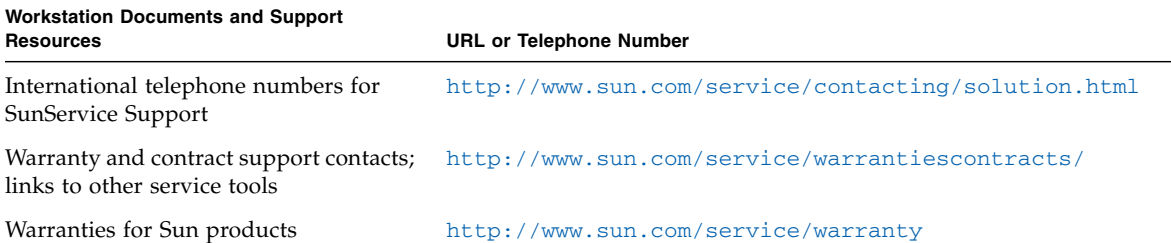

### <span id="page-37-0"></span>Tools and Drivers DVD, Supported Operating Systems, and System Specifications

This appendix contains the following sections:

- [Section C.1, "Tools and Drivers DVD Software" on page C-1](#page-37-1)
- [Section C.2, "Supported Operating System Software" on page C-2](#page-38-0)
- [Section C.3, "Sun Ultra 24 Workstation Features and Specifications" on page C-3](#page-39-0)

For maximum reliability and performance, install your system into an appropriate environment, and ensure correct configuration as discussed in this document.

### <span id="page-37-1"></span>C.1 Tools and Drivers DVD Software

The Sun Ultra 24 Workstation Tools and Drivers DVD, included with the workstation, contains the following software:

- Supplemental drivers to support preinstalled, or supported and user-installed, operating systems. See the *Sun Ultra 24 Workstation Operating System Guide* for information on installing these drivers.
- Eurosoft Pc-Check diagnostics software, which provides various diagnostics testing options for the Sun Ultra 24 workstation. See the *Sun Ultra 24 Workstation Service Manual* for more information.
- Erase Primary Boot Hard Disk utility to erase the preinstalled operating system.
- XpReburn utility to add drivers to an existing Windows installation CD.
- 2003Reburn utility to add drivers to an existing Windows 2003 installation CD.
- Open DOS.

# <span id="page-38-0"></span>C.2 Supported Operating System Software

The Solaris 10 8/07 OS is preinstalled on the Sun Ultra 24 Workstation. Previous versions of the Solaris OS are not supported.

The following operating systems (or later versions) are also supported for this workstation:

- Solaris 10 8/07
- Red Hat Enterprise Linux 4 WS Update 5, 32-bit and 64-bit
- Red Hat Enterprise Linux 5 Client Update 0, 32-bit and 64-bit
- SUSE Linux Enterprise Desktop 10 (SP 1) 64-bit only
- SUSE Linux Enterprise Server 9 (SP3) 64-bit only
- Windows XP SP2, 32-bit and 64-bit (WHQL certified)
- Windows 2003 Enterprise Server R2 SP2 32-bit and 64-bit (WHQL certified)
- Windows Vista Ultimate 32-bit and 64-bit (WHOL certified)

For an updated list of supported operating systems, go to <http://www.sun.com/ultra24>.

You can order Red Hat Enterprise Linux WS or SUSE Linux Enterprise Desktop for the Sun Ultra 24 workstation from Sun at <http://wwws.sun.com/software/linux/index.html>.

Follow the installation instructions provided with the operating systems. The *Sun Ultra 24 Workstation Operating System Guide* contains instructions and information relating to driver installation for supported operating systems.

### <span id="page-39-0"></span>C.3 Sun Ultra 24 Workstation Features and Specifications

### <span id="page-39-3"></span><span id="page-39-2"></span><span id="page-39-1"></span>C.3.1 System Components and Features

[TABLE C-1](#page-39-3) shows the system's key components.

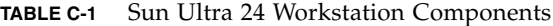

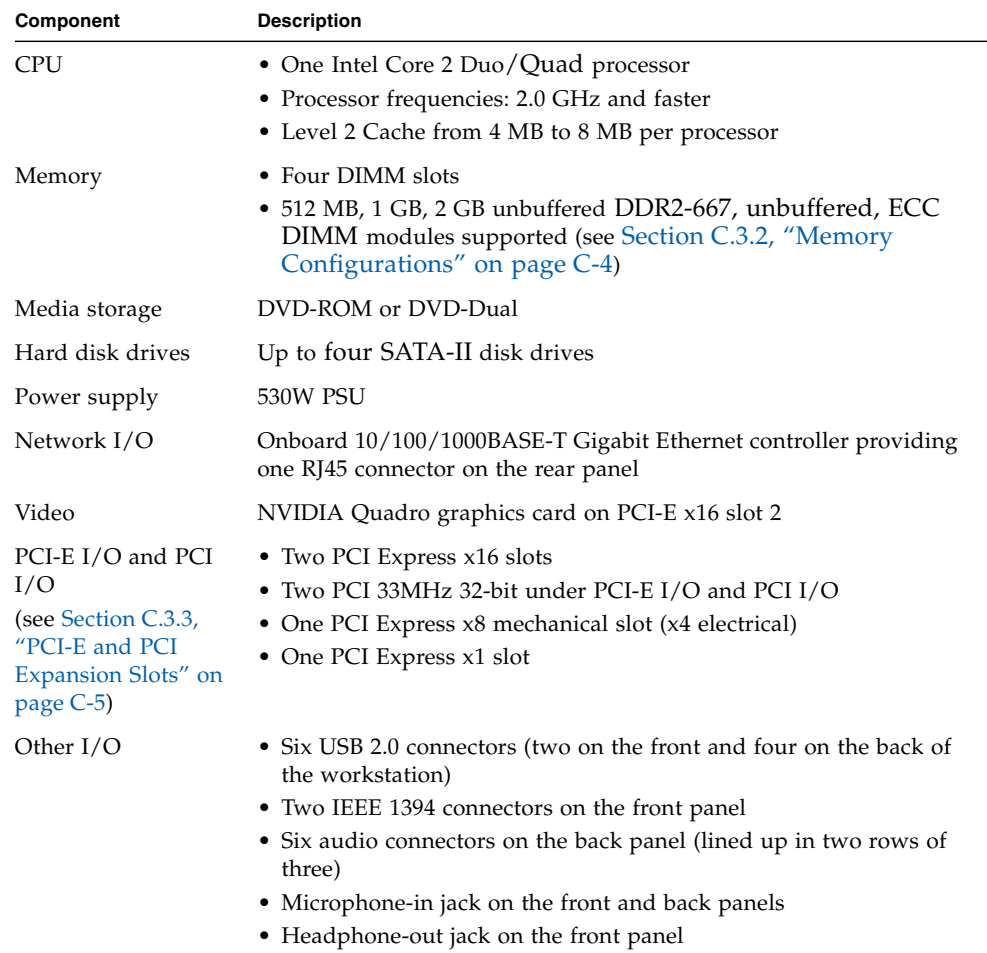

### <span id="page-40-0"></span>C.3.2 Memory Configurations

[TABLE C-2](#page-40-1) lists the possible memory configurations for the Sun Ultra 24 workstation.

The system requires DDR2-667/800, unbuffered, ECC DIMMs installed in pairs (except the base 512 MB configuration). You can purchase DIMM kits at <http://store.sun.com>.

DIMM slots are numbered from DIMM 0 (closest to the CPU) to DIMM 3 (farthest from the CPU). You should populate DIMMs in the following order: DIMM slot 1 (black), DIMM slot 3 (black), DIMM slot 0 (blue), and DIMM slot 2 (blue).

| <b>Total Memory</b> | <b>Supported DIMM</b><br><b>Configuration 1</b> | <b>Supported DIMM</b><br><b>Configuration 2</b> |
|---------------------|-------------------------------------------------|-------------------------------------------------|
| 512 MB              | $1 \times 512$ MB                               |                                                 |
| 1 GB                | $2 \times 512$ MB                               |                                                 |
| 2 GB                | $2 \times 1$ GB                                 | $4 \times 512 \text{ MB}$                       |
| 3 GB                | $2 \times 1$ GB and<br>$2 \times 512$ MB        |                                                 |
| 4 GB                | $2 \times 2$ GB                                 | $4 \times 1$ GB                                 |
| 5 GB                | $2 \times 2$ GB and<br>$2 \times 512$ MB        |                                                 |
| 6 GB                | $2 \times 2$ GB and<br>$2 \times 1$ GB          |                                                 |
| 8 GB                | $4 \times 2$ GB                                 |                                                 |

<span id="page-40-1"></span>**TABLE C-2** Sun Ultra 24 workstation Memory Configurations

### <span id="page-41-0"></span>C.3.3 PCI-E and PCI Expansion Slots

<span id="page-41-2"></span>[TABLE C-3](#page-41-3) lists the characteristics of the available PCI-E and PCI expansion slots.

| Slot         | <b>Connector Type</b>                       | Length | Height | <b>Description</b>                                                                 | <b>Position</b> |
|--------------|---------------------------------------------|--------|--------|------------------------------------------------------------------------------------|-----------------|
| $\theta$     | Cover plate, no slot                        | n/a    | n/a    | Open slot.                                                                         | Top             |
| $\Omega$     | PCI-E x16 slot                              | x16    | Full   | For NVS 290, FX 570, or FX 1700, or FX4600<br>graphics accelerator (secondary).    | Top             |
| $\mathbf{1}$ | $PCI-E \times 1$ slot                       | x1     | Full   | Not for graphics accelerators. Intended for<br>PCI-E expansion cards such as NIC.  | Second          |
| 2            | PCI-E x16 slot<br>(default graphics output) | x16    | Full   | For NVS 290, FX 570, FX 1700, FX4600, or<br>FX5600 graphics accelerator (primary). | Third           |
| $\Omega$     | PCI 33MHz 32-bit                            | Full   | Full   | Accommodates 64-bit PCI cards, but cards<br>operate at 32-bit mode.                | Top             |
| $\mathbf{1}$ | PCI 33MHz 32-bit                            | Full   | Full   | Accommodates 64-bit PCI cards, but cards<br>operate at 32-bit mode.                | <b>Bottom</b>   |
| 3            | PCI-E x8 mechanical slot<br>(x4 electrical) | x8     | Full   | Not for graphics cards. Intended for PCI-E<br>expansion cards such as NIC.         | <b>Bottom</b>   |

<span id="page-41-3"></span>**TABLE C-3** Internal Expansion Slots

### <span id="page-41-4"></span><span id="page-41-1"></span>C.3.4 Physical Specifications

[TABLE C-4](#page-41-4) lists the physical specifications for the Sun Ultra 24 workstation.

**TABLE C-4** Sun Ultra 24 Workstation Physical Specifications

| Specification                  | <b>British</b> | Metric   |
|--------------------------------|----------------|----------|
| Width                          | 7.9 in.        | $200$ mm |
| Depth                          | $18.5$ in.     | 470 mm   |
| Height                         | 17.1 in.       | 435 mm   |
| Weight (max with<br>packaging) | 43.7 lb        | 19.8 kg  |

### <span id="page-42-0"></span>C.3.5 Power Specifications

The maximum continuous power for the Sun Ultra 24 workstation is 530W.

[TABLE C-5](#page-42-2), [TABLE C-6,](#page-42-3) and [TABLE C-7](#page-42-4) list additional power specifications for the system.

<span id="page-42-2"></span>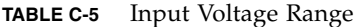

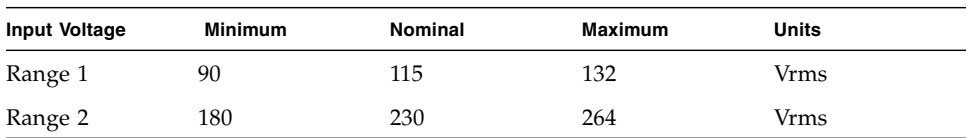

<span id="page-42-3"></span>**TABLE C-6** Input Frequency Range

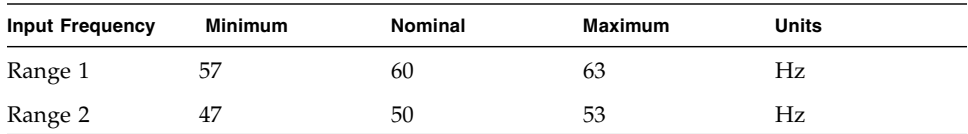

#### <span id="page-42-4"></span>**TABLE C-7** Input Current

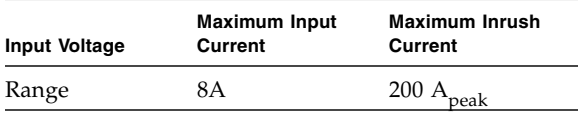

### <span id="page-42-1"></span>C.3.6 Environmental Specifications

[TABLE C-8](#page-42-5) lists the environmental specifications for the Sun Ultra 24 workstation.

<span id="page-42-5"></span>**TABLE C-8** Sun Ultra 24 Workstation Environmental Specifications

| <b>Specification</b> | <b>State</b>     | <b>British</b>                                             | Metric                                         |
|----------------------|------------------|------------------------------------------------------------|------------------------------------------------|
| Humidity             | <b>Operating</b> | 7%–93% RH noncondensing,<br>$100.4^{\circ}$ F max wet bulb | 7%–93% RH noncondensing,<br>38° C max wet bulb |
|                      | Nonoperating     | 93% RH, noncondensing,<br>$109.4^{\circ}$ F max wet bulb   | 93% RH, noncondensing,<br>43° C max wet bulb   |
| Vibration            | <b>Operating</b> | $0.25G$ in all axes, $5-500$ Hz sine                       |                                                |
|                      | Nonoperating     | 1.2G in all axes, $5-500$ Hz sine                          |                                                |
| Shock                | Operating        | 4.5G, 11 msec. half-sine                                   |                                                |

| Specification                                 | <b>State</b> | <b>British</b>                          | Metric                               |
|-----------------------------------------------|--------------|-----------------------------------------|--------------------------------------|
| Temperature                                   | Operating    | $41^\circ$ F to 95 $^\circ$ F           | $5^{\circ}$ C to 35 $^{\circ}$ C     |
|                                               | Nonoperating | $-40^\circ$ F to 149 $^\circ$ F         | $-40^{\circ}$ C to 65 $^{\circ}$ C   |
| Maximum<br>operating<br>temperature<br>rating |              | $-1.8$ ° F for every 985 ft in altitude | $-1$ ° C for every 300 m in altitude |
| Altitude                                      | Operating    | max 9,843 ft                            | $max$ 3,000 m                        |
|                                               | Nonoperating | max 39,370 ft                           | max 12,000 m                         |

**TABLE C-8** Sun Ultra 24 Workstation Environmental Specifications *(Continued)*